# MPTF Office Financial Reporting User Training Guide

January 2019

# 1.1 Uploading Financial Reports

Log into [https://finance.partneragencies.org](https://finance.partneragencies.org/) with your agency login and password. Go to MPTFO PUNO Reporting folder, click on Upload File to upload excel file with expenditure records.

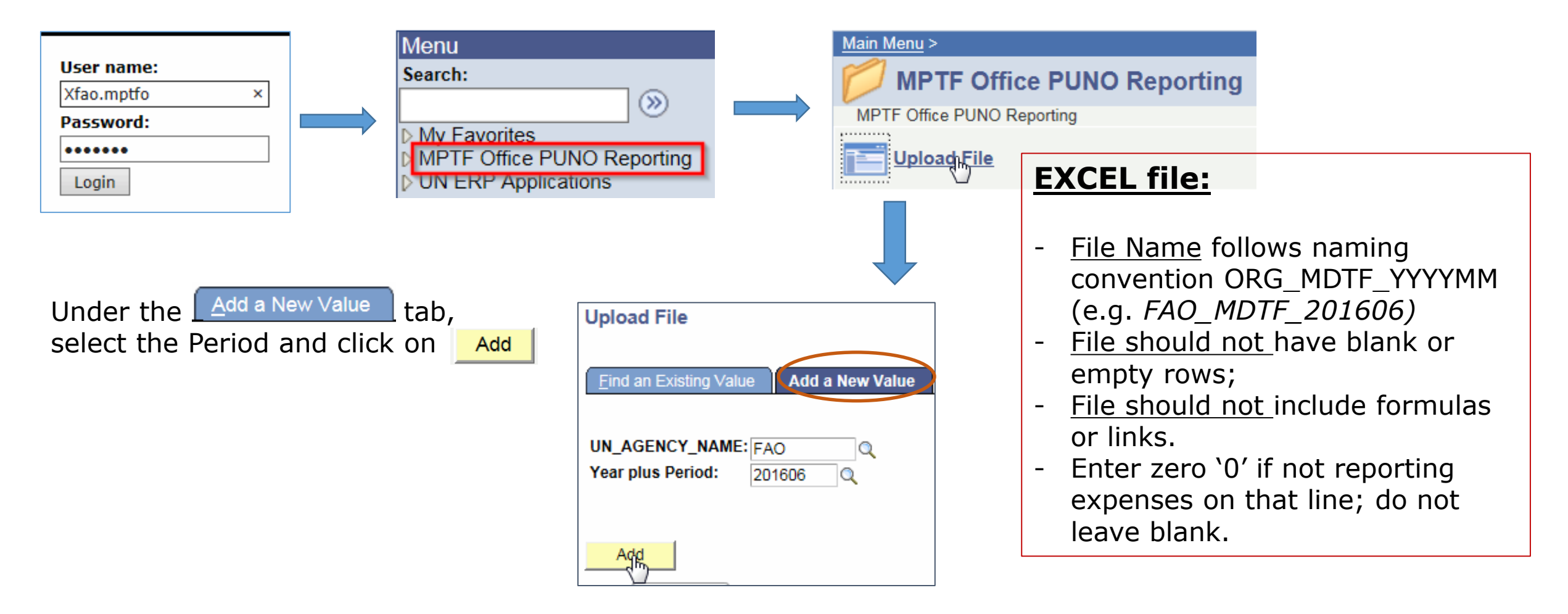

### 1.1 Uploading Financial Reports

In the "**Uploaded by"** field, click on the magnifying glass to select your name, then click on button to upload file. Add

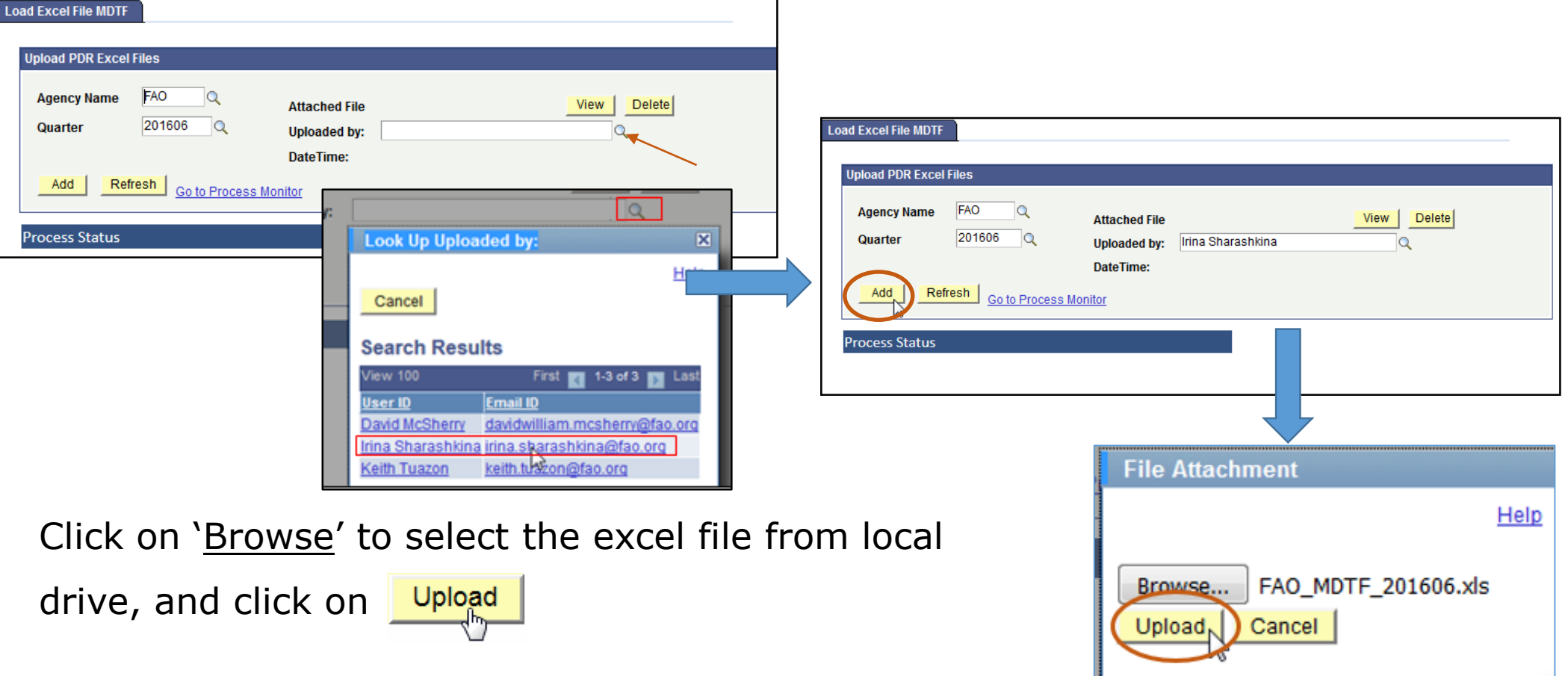

# 1.2 Uploading and Validating Financial Reports

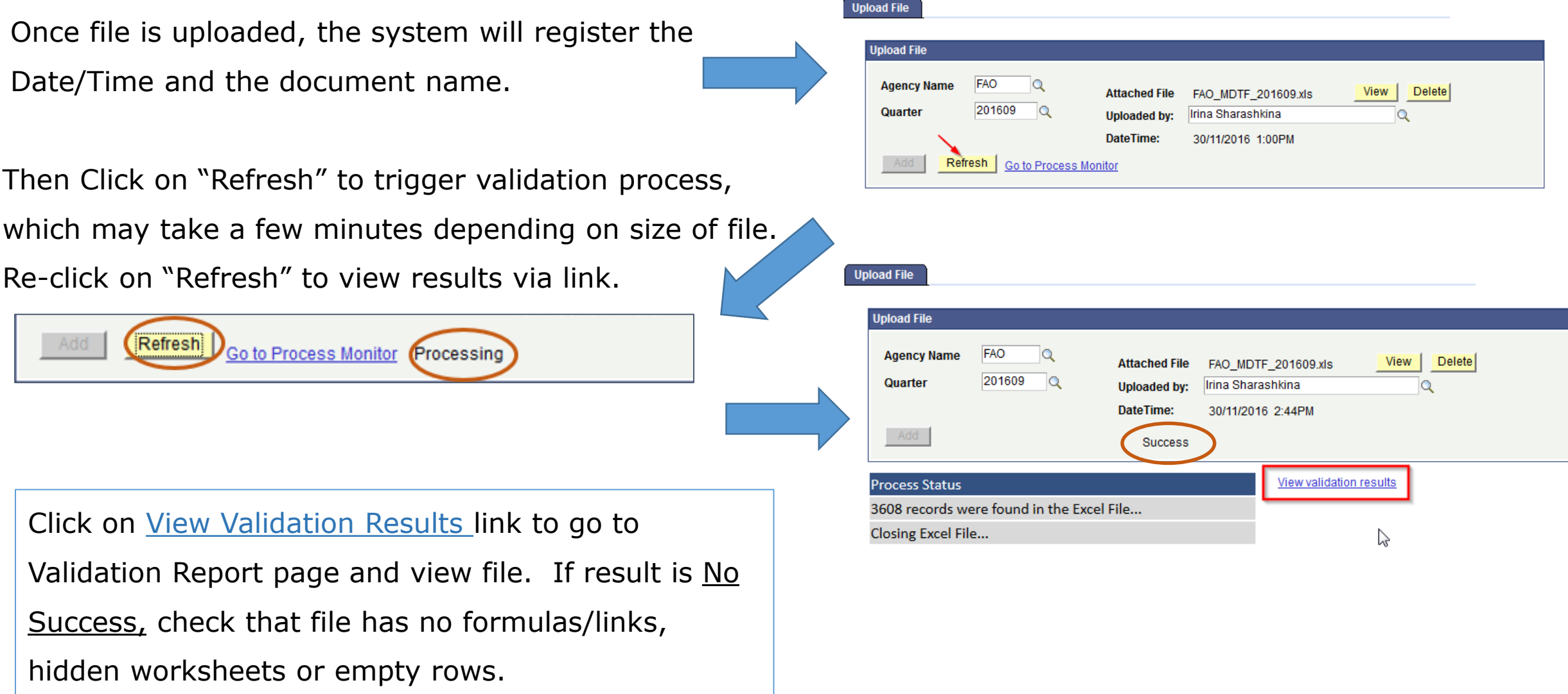

# 1.2 Uploading and Validating Financial Reports

On the Validation Report page, the File Status will confirm that report contents have been processed : '**Finalized'** means fully validated. **"Processed with errors"** means file has not validated all expenses due to error (e.g. incorrect project ID, or project closed). Click on the **file** link to view details, or to view error message(s) in order to take action to correct file and re-upload.

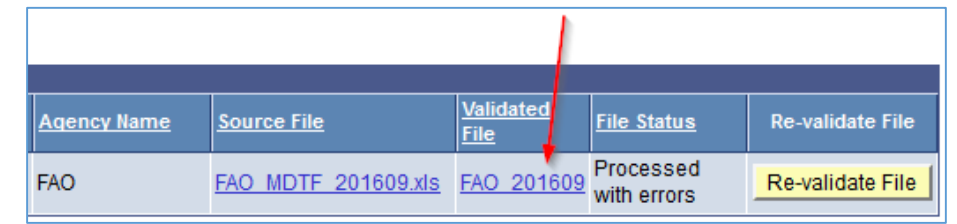

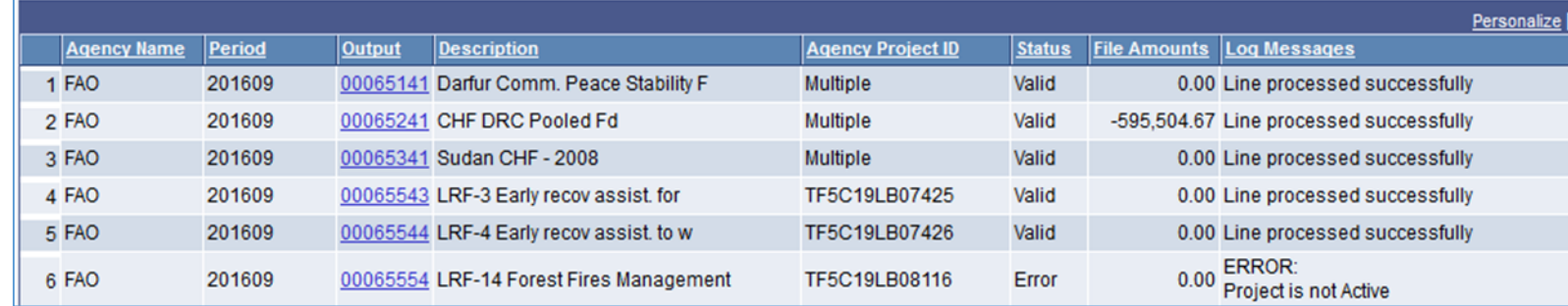

Note - the Re-validate File button is for MPTFO use only.

You can click on the excel icon to download results into an excel file.

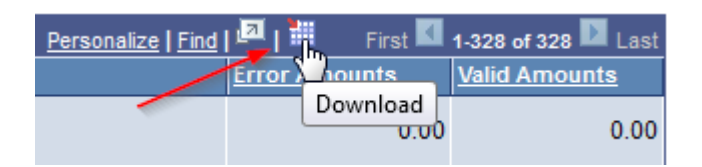

# 1.3 Delete and Re-load Financial Report

If any error messages appear, such as **Project Not Found (**MPTFO project ID is incorrect/invalid)**,**  check and correct the file, and delete the existing uploaded file from the Upload folder. To delete the existing file, click on **Delete** button. Then re-upload with corrected excel file.

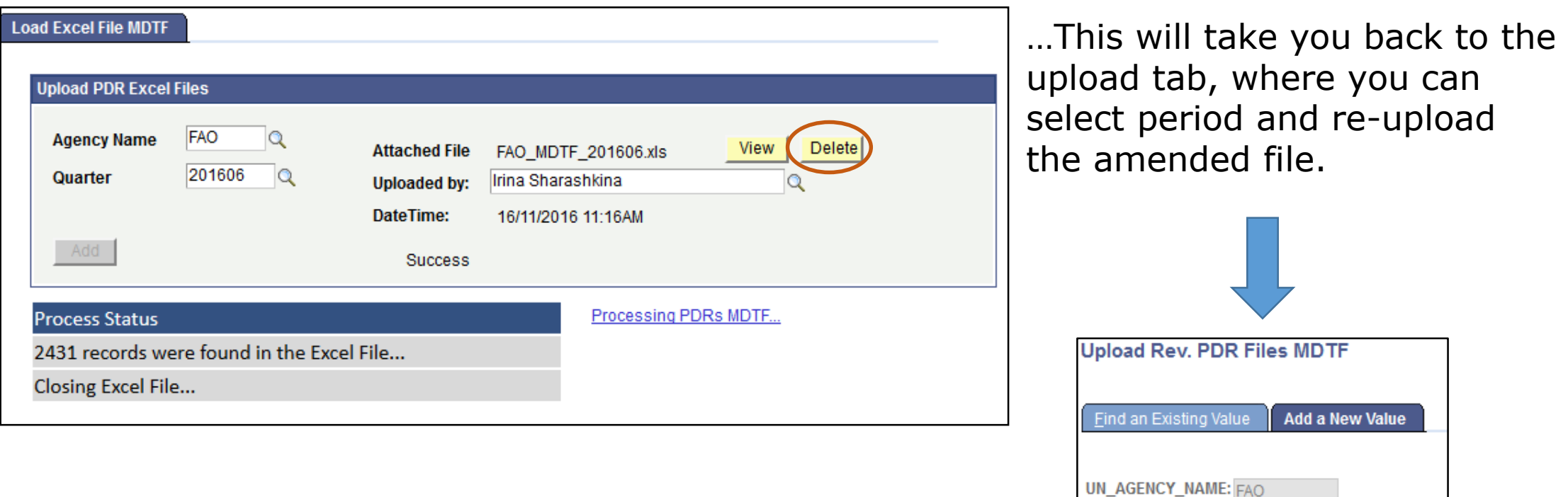

Year plus Period:

201606

 $\circ$ 

# 1.4 Search for Financial Report

To find an existing report that has been uploaded, go to the **Upload** page, and under the **Find an Existing Value** tab, enter the **Year plus Period** and click on **Figure** 

#### **Upload File**

Enter any information you have and click Search. Leave fields blank for a list of all values.

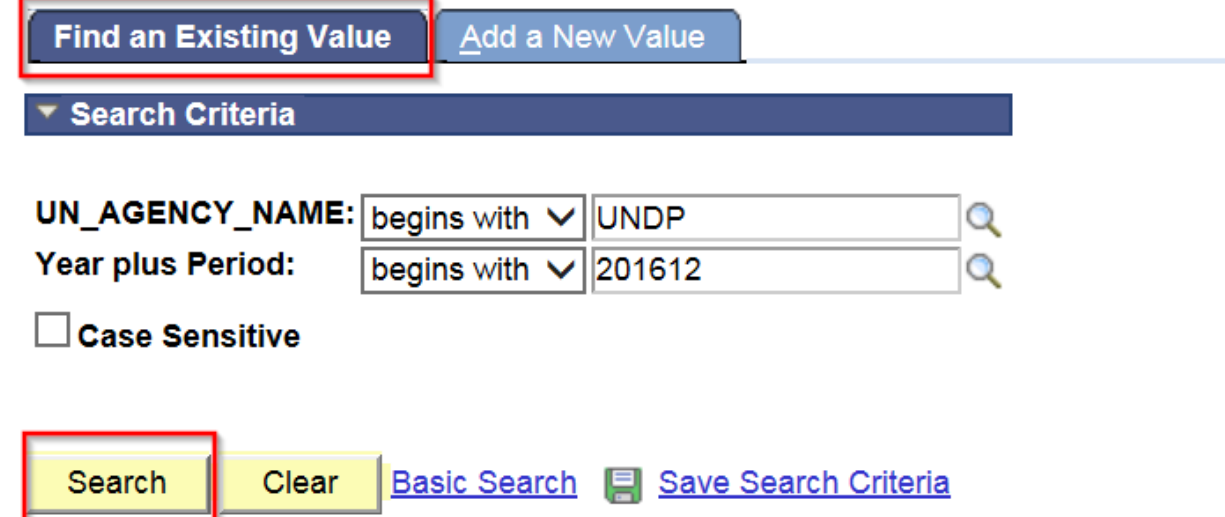